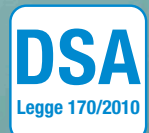

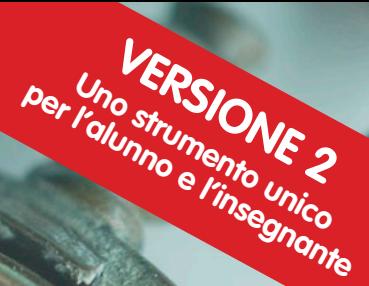

# FLAVIO FOGAROLO e CARLO SCATAGLINI

# GUIDA D I D A T T I C A

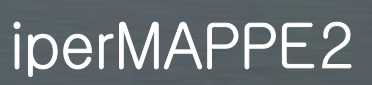

Costruire mappe per lo studio individuale e l'insegnamento in classe

Erickson SOFTWARE

*Editing* Niccolò Lucchetti Francesca Cretti

*Impaginazione* Mirko Pau Loretta Oberosler Tania Osele

*Copertina* Giordano Pacenza

*Immagine di copertina* © AVAVA/istockphoto.com © OCEAN/corbis.com © Jacek Chabraszewski/istockphoto.com © Buzz Productions/istockphoto.com

*ISBN:* 978*-*88-590-0258-1

© 2013 Edizioni Erickson Via del Pioppeto, 24 38121 TRENTO tel. 0461 950690 – fax 0461 950698 www.erickson.it – info@erickson.it

Tutti i diritti riservati. Vietata la riproduzione con qualsiasi mezzo effettuata, se non previa autorizzazione dell'Editore.

Flavio Fogarolo e Carlo Scataglini

## iperMAPPE2

Costruire mappe per lo studio individuale e l'insegnamento in classe

Erickson

#### **F l a v i o F o g a r o l o**

Formatore da circa vent'anni si occupa dell'uso didattico degli ausili informatici; ha collaborato con l'INDIRE, in particolare per l'attivazione del portale Handitecno, e con il Ministero della Pubblica Istruzione per la definizione e l'attuazione del progetto Nuove Tecnologie e Disabilità. Per le Edizioni Erickson ha curato i volumi: *Il computer di sostegno,* con Caterina Scapin *Competenze compensative, ALFa Reader 3 – Guida didattica,* e il software *Scrivere veloci con la tastiera* e *Costruire il piano didattico personalizzato.*

#### **C a r l o S <sup>c</sup> a t a g l i n i**

Insegnante specializzato di L'Aquila, è formatore sulle metodologie di recupero e sostegno. Per le Edizioni Erickson ha pubblicato numerosi libri di narrativa: *Anche gli orchi hanno paura, Lo strano mistero di Cartoonville e altri racconti, Magigum e il volo delle emozioni, Magigum e il segreto di Belacrì, Magigum tra gessetti, lavagne e registri di classe, Le formiche sono più forti del terremoto, La storia di Marilù e i 5 sensi;* testi per il recupero e sostegno: *Adattamento dei libri di testo, Storia facile, Geografia facile, Scienze facili, Informatica facile 1* e *2, Esercitarsi in… storia, Esercitarsi in… geografia, Fiabe e racconti per imparare, L'albero delle stagioni & La fattoria delle quattro operazioni, Fare sostegno nelle scuole superiori, Storia facile per le scuole superiori, Chi è il ladro in terza B?;* i CD-ROM: *Storia facile 1* e *2, Geografia facile 1* e *2, Scienze facili 1 e 2, Marilù e i 5 sensi, Storia facile per la classe terza con la LIM, Storia facile per la classe quarta con la LIM*  e *Storia facile per la quinta con la LIM.* È direttore scientifico con Dario Ianes della collana «Recupero in…».

Visita il sito dell'autore: www.carloscataglini.it

## **INDICE**

[Installazione, attivazione e disattivazione](#page-5-0) [Menu file](#page-6-0) [Menu mappe](#page-10-0) [Finestra del nodo](#page-12-0) [Menu strutture](#page-16-0) [Menu testo](#page-18-0) [Menu visualizza](#page-19-0) [Menu strumenti](#page-21-0) [Ambiente di studio PDF](#page-22-0) [Ambiente di studio PDF e ALFa Reader \(sintesi vocale\)](#page-28-0) [Editor mappe](#page-29-0) [Menu tabella](#page-31-0) [Archivio Mappe Erickson](#page-32-0) [Il visualizzatore di iperMAPPE](#page-37-0)

## <span id="page-5-0"></span>Guida all'uso di iperMAPPE 2

## Installazione, attivazione e disattivazione

Il software iperMAPPE può essere usato in due modi diversi: potete installarlo sul vostro computer, come un qualsiasi altro programma o, se siete in possesso di un lettore vocale Erickson ALFa Reader, potete anche installarlo nell'apposita chiavetta USB che avete già in dotazione e in questo caso iperMAPPE funzionerà, come ALFa Reader, inserendo la chiavetta in un qualsiasi PC. All'inizio dell'installazione dovrete pertanto scegliere quale delle due versioni volete utilizzare e cliccare il pulsante «Versione per computer» o «Versione per ALFa Reader» e poi seguire le istruzioni a video.

Per attivare il software è necessario inserire i codici seriali riportati nella confezione (uno per la versione computer e uno per la versione chiavetta ALFa Reader), avendo cura di conservare il foglietto e di non diffonderli. Il software può essere attivato in modalità automatica tramite la connessione a Internet (compilando i campi obbligatori che appaiono a video e inserendo il codice seriale), oppure in modalità telefonica (telefonando alle Edizioni Erickson per comunicare il codice licenza e il codice installazione).

Se avete scelto l'installazione su computer, una volta attivato il programma, è possibile utilizzarlo anche senza il CD-ROM inserito. Per poterlo però installare su un altro computer è necessario prima disattivarlo e rimuovere i codici così da poterli inserire su un'altra macchina.

Per disinstallare il software si può cliccare il pulsante «Rimuovi» che appare nella finestra di installazione del programma; oppure, dal Pannello di controllo, selezionare «Installazione applicazioni/Erickson/Ipermappe»

<span id="page-6-0"></span>e premere il pulsante «Rimuovi»; oppure, ancora, cliccare su «Start», selezionare «Programmi/Erickson/Ipermappe/Rimozione Ipermappe» e seguire le istruzioni a video.

Alla fine della disinstallazione apparirà il messaggio che chiede se si vuole disattivare il programma per poter utilizzare il codice seriale su un altro pc. Se si clicca «Sì», inizia la procedura di disattivazione che si conclude con il clic sul pulsante «Fine» e al successivo riavvio del programma sarà necessario reinserire il codice seriale. Nel caso il software sia stato attivato con modalità telefonica, si devono seguire le istruzioni a video e telefonare alle Edizioni Erickson. Si ricorda che il normale funzionamento della procedura di attivazione e disattivazione potrebbe essere rilevato come potenzialmente pericoloso sia dal sistema di firewall, sia da alcuni software di antivirus. Tuttavia, se il sistema e i file non sono stati compromessi, è possibile procedere normalmente acconsentendo all'operazione per completare correttamente la procedura.

Il programma iperMAPPE contiene:

- la cartella Setup con i file del programma
- il file AvvioCD.exe, cioè il file di avvio del programma
- il file Leggimi.txt con le informazioni tecniche
- il file Guida.pdf con la guida del programma
- il file Licenza.pdf
- il file Rimuovi.exe per la rimozione del programma.

## Menu file

All'apertura del programma si presenta una videata vuota in cui è possibile costruire e inserire mappe e tabelle attraverso l'utilizzo dei seguenti pulsanti presenti nella barra in alto.

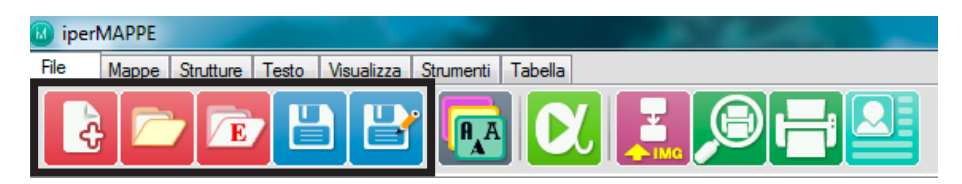

*Nuova mappa:* crea una nuova mappa. Al clic si apre automaticamente il riquadro della sezione «Mappe» — in cui è possibile costruire i nodi della mappa, creare i collegamenti, utilizzare gli strumenti grafici per personalizzarla — e, contemporaneamente, la «Finestra del nodo» in cui si possono inserire testi, immagini, allegati, ecc.

*Apri mappa:* apre una mappa archiviata. Consente di aprire una mappa precedentemente creata e salvata.

*Archivio mappe/materiali:* apre l'archivio delle mappe Erickson, organizzate per discipline e tratte dai CD-ROM Erickson *Geografia facile 1 e 2, Scienze facili 1 e 2, Storia facile 1 e 2* e *Grammatica facile*. Con un clic l'utente le carica e può modificarle oppure stamparle o esportarle come immagini. Per conoscere nel dettaglio l'archivio delle mappe si veda il paragrafo specifico a fine capitolo.

*Salva:* salva la mappa corrente.

*Salva con nome:* salva con un nuovo nome la mappa corrente.

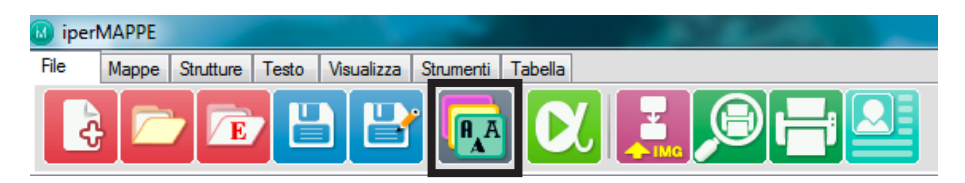

*Stile grafico:* apre la finestra per configurare e personalizzare lo stile grafico della mappa da impostare prima di creare i nodi (altrimenti sarà applicato di default lo stile Erickson con il colore verde). Nella finestra di configurazione l'utente può scegliere lo stile di visualizzazione e vederne un'anteprima nella finestra laterale (sono presenti sette stili con diversi colori, di cui lo stile 1 è lo stile predefinito Erickson). Sono presenti i pulsanti:

- *Duplica*: copia lo stile selezionato e permette di modificarlo;
- *Nuovo:* permette di creare un nuovo stile personalizzato;
- *Visualizza:* visualizza lo stile corrente (impostato dal programma), ma non ne permette la modifica; questo pulsante si aggiorna in *Modifica* nel momento in cui l'utente ha creato uno stile che, in tal caso, può essere modificato;
- *Elimina:* per eliminare uno stile creato;
- *Rinomina:* per cambiare il nome di uno stile creato;
- *Predefinito:* per impostare lo stile di tutte le nuove mappe che verranno create;
- *Applica:* per applicare lo stile alla mappa corrente;
- *Annulla:* chiude la finestra.

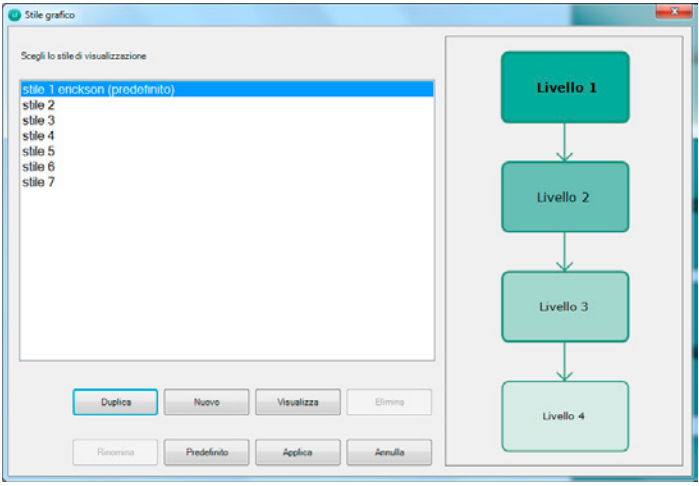

Al clic su «Visualizza» si apre una finestra in cui è possibile scegliere: – lo *stile nodo* per ciascuno dei quattro livelli: carattere e corpo del titolo e del testo della descrizione; tipo di nodo (principale, ecc.), forma e colore; spessore, colore e visualizzazione del bordo;

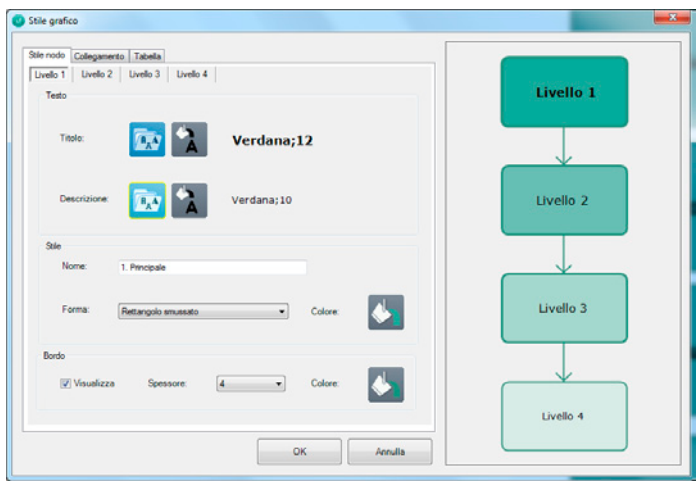

- il *collegamento:* spessore, colore della linea e colore del testo che si può inserire sul collegamento;
- lo stile della *tabella:* carattere e corpo del testo, colore della cella e del bordo.

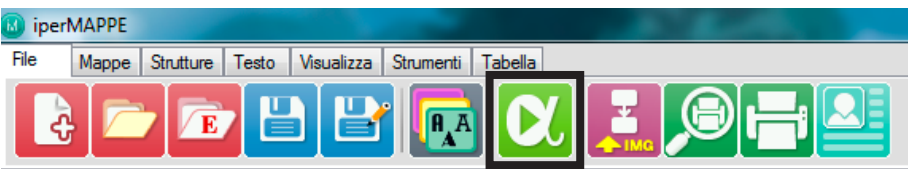

*Click & Play:* attiva/disattiva la modalità di lettura delle mappe tramite il lettore vocale ALFa Reader (Erickson). Se ALFa Reader è stato installato sul computer, dopo averlo avviato, l'utente potrà cliccare il pulsante con la freccia verde sulla barra e poi un nodo alla volta per avviare la lettura, che sarà in modalità karaoke.

È possibile utilizzare la modalità classica di ALFa Reader per avviare la lettura dei campi del nodo e dei documenti allegati posizionandosi con il cursore (anche all'interno del testo) e cliccando «Play» sul lettore di ALFa Reader.

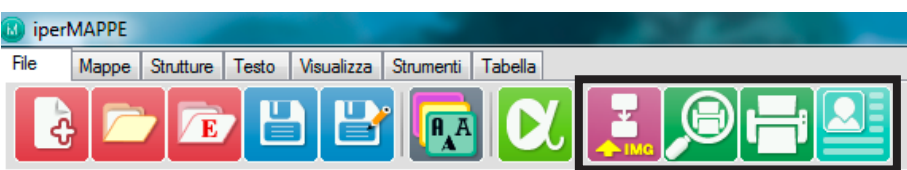

*Esporta:* esporta la mappa come immagine (in formato .png, .bmp o .jpg). *Anteprima di stampa:* visualizza un'anteprima della mappa da stampare (in cui è possibile utilizzare i pulsanti di *zoom e* di *stampa*).

*Stampa:* stampa la mappa attiva; nella pagina apparirà in alto al centro il titolo della mappa se questo è stato assegnato quando la mappa è stata salvata. In base all'orientamento e alle dimensioni della mappa, la stampa adatta automaticamente il testo alle dimensioni di un foglio A4.

*Proprietà:* visualizza le proprietà della mappa corrente. In questa finestra è possibile scrivere il titolo, l'autore e una breve descrizione della mappa.

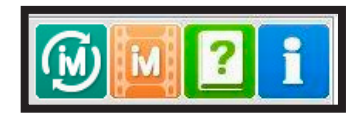

<span id="page-10-0"></span>*Aggiornamento:* l'icona appare solo nel momento in cui ci sono degli aggiornamenti disponibili; se cliccata, avvia automaticamente l'aggiornamento del software.

*Video:* apre la pagina Internet con i video di spiegazione.

*Guida all'uso del programma:* apre la guida alla navigazione (in formato PDF).

*Informazioni prodotto:* visualizza le informazioni e i riconoscimenti del software.

## Menu mappe

Al clic sul pulsante «Mappe» si visualizzano nella barra in alto i seguenti pulsanti.

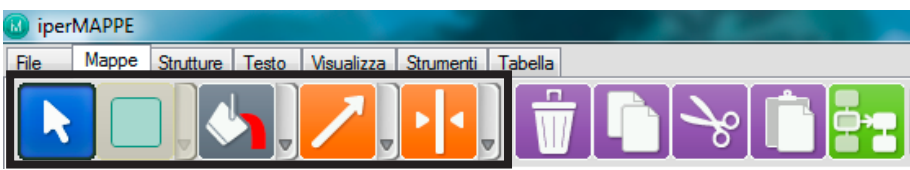

*Freccia/Cursore:* attiva/disattiva la modalità cursore che serve per spostare, selezionare, eliminare i nodi, le tabelle, i collegamenti, ecc.

*Nodo:* aggiunge un nuovo nodo oppure se il nodo è selezionato ne modifica il livello. Al clic sul pulsante si genera un cursore a croce; basta cliccare sullo schermo per posizionare il nodo dove si vuole.

Il campo di editazione del nodo si attiva con un doppio clic (lo sfondo diventa giallo chiaro).

Per spostare o ridimensionare il nodo, basta selezionarlo.

Per cancellare un nodo, basta selezionarlo e premere il tasto «Canc» oppure cliccare il pulsante «Cancella».

Per ogni nodo selezionato, si apre la corrispondente «Finestra del nodo» in cui ci sono gli strumenti per lavorare sul nodo stesso (si veda il paragrafo seguente).

#### 12 *iperMAPPE 2*

I nodi che si possono aggiungere per costruire la mappa sono di quattro livelli di importanza, contrassegnati da un colore, dalla tonalità più scura alla più chiara:

#### 1. Principale

- 2. Fondamentale
- 3. Approfondimento
- 4. Dettaglio.

*Colore:* imposta il colore di fondo del nodo o del collegamento selezionato (al clic si apre la palette di colori di base e di colori personalizzati che si possono aggiungere con il pulsante «Definisci/Aggiungi ai colori personalizzati»).

*Collegamento:* aggiunge un collegamento oppure, se un collegamento è selezionato, ne modifica la tipologia. Per collegare tra loro due nodi basta selezionare il pulsante «Collegamento», posizionarsi sul nodo di partenza e trascinare la freccia fino al secondo nodo.

Per aggiungere una scritta sul collegamento, si clicca sopra due volte per renderlo editabile (apparirà una barretta gialla in cui si può digitare il testo, con un numero massimo di dieci caratteri). Il corpo e il carattere di questo testo non è modificabile.

Il collegamento può essere di tre tipi: freccia, linea, doppia freccia.

Per cambiare la direzione della freccia, basta cliccare sulle estremità del collegamento e fare lo spostamento in modo manuale.

Se trascino il collegamento da un nodo a un altro, gli elementi sono vincolati. Selezionando il nodo di origine o di arrivo, il collegamento si sposta e si modifica di conseguenza. Se invece il collegamento non è vincolato a nessun nodo, è possibile spostarlo e modificarlo a piacere. Il quadratino rosso indica il vincolo a un altro elemento, mentre il quadratino giallo indica che l'elemento è svincolato dal resto della mappa.

*Spessore:* modifica lo spessore del collegamento selezionato (ci sono tre tipi di spessore).

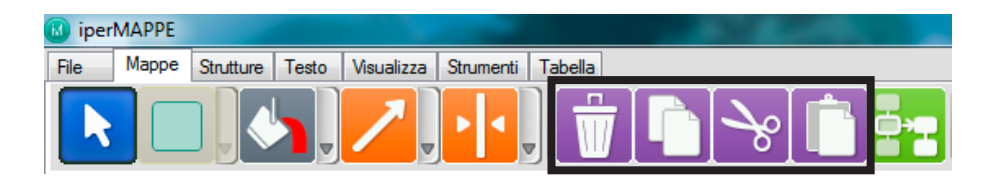

<span id="page-12-0"></span>*Cancella:* cancella l'elemento della mappa selezionato *Copia:* copia l'elemento selezionato *Taglia:* taglia l'elemento selezionato *Incolla:* incolla l'elemento che è stato copiato o tagliato

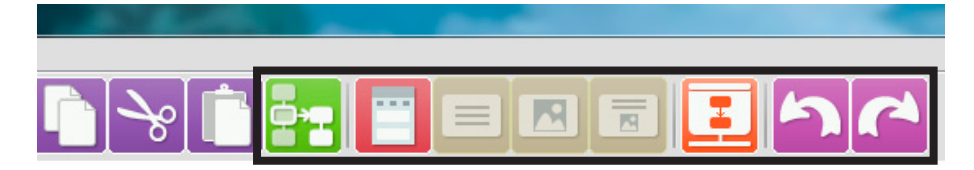

*Sottomappa:* crea una nuova mappa partendo dal nodo selezionato.

Se questo ha dei collegamenti e dei nodi che dipendono da lui, tutti gli elementi verranno riportarti nella sottomappa.

Sulla barra delle «Mappe» sono presenti anche i pulsanti:

- *– Finestra nodo:* visualizza/nasconde la finestra del nodo
- *– Testo nodo:* visualizza solo il testo del nodo
- *– Immagine nodo:* visualizza solo l'immagine che è stata inserita nel nodo
- *– Testo immagine/nodo:* visualizza sia il testo che l'immagine del nodo
- *Modalità consultazione:* attiva la modalità di consultazione
- *– Annulla:* annulla l'operazione fatta
- *– Ripristina:* ripristina l'ultima modifica annullata.

## Finestra del nodo

La finestra del nodo è l'elemento grazie al quale è possibile inserire gli approfondimenti relativi a ogni nodo della mappa.

*Finestra del nodo:* quando si crea un nodo si apre in automatico a destra dello schermo; al clic sulla X si chiude. In questa finestra è possibile inserire, modificare o eliminare i contenuti relativi a ciascun nodo selezionato.

Nella Finestra indipendente del nodo, attivabile cliccando sull'icona del lucchetto, è possibile accedere a nuove funzioni che permettono un uso approfondito del software:

− *Aggiungi nodo:* aggiunge un nuovo nodo alla mappa esistente (rappresentato dal +).

#### 14 *iperMAPPE 2*

- − *Cancella:* elimina l'elemento della mappa selezionato.
- − *Nodo precedente:* passa al nodo precedente (rappresentato dalla freccia che punta a sinistra).
- − *Nodo successivo:* passa al prossimo nodo (rappresentato dalla freccia che punta a destra).
- − *Stampa:* stampa il nodo corrente.
- − *Annulla/Ripristina:* annulla l'ultima azione eseguita/ripristina l'ultima azione annullata.
- − *Aggancia:* attiva e disattiva la Finestra indipendente del nodo.
- − *Anteprima del nodo:* mostra un'anteprima di come apparirà il nodo all'interno della mappa.
- − *Anteprima della Finestra di consultazione:*  mostra un'anteprima di come apparirà il nodo all'interno della modalità consultazione, dove è possibile leggere il testo con il lettore vocale

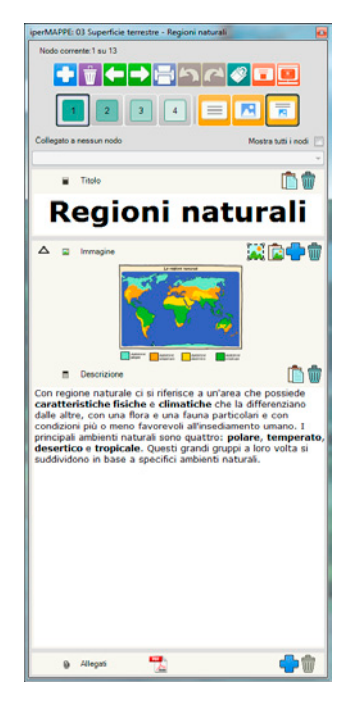

- e provare le diverse visualizzazioni del contenuto del nodo.
- − *Livello:* modifica il livello del nodo corrente.
- − *Modalità di visualizzazione:* permette di cambiare la modalità di visualizzazione del nodo corrente scegliendo tra solo titolo, sola immagine e titolo e immagine.
- − *Attiva/disattiva filtro:* permette di attivare il filtro che mostra, nella tendina di collegamento, solo i nodi di livello pari o superiore al corrente.
- − *Titolo:* in questo riquadro si digita il titolo del nodo.
- − *Cattura:* cattura (copia) nel titolo un testo selezionato da un documento o da Internet.
- − *Cancella testo:* svuota il campo titolo.
- − *Immagine:* in questo riquadro si inserisce un'immagine (con un doppio clic sull'icona si rende il campo attivo).
- − *Editor immagini:* apre l'editor immagini (vedi paragrafo successivo).
- − *Incolla immagine:* consente di incollare un'immagine precedentemente copiata.
- − *Aggiungi:* aggiunge un'immagine (se un'immagine è già stata inserita, questa verrà sostituita in automatico).
- − *Cancella:* cancella l'immagine inserita.
- −*Descrizione:* qui è possibile digitare un testo descrittivo o esplicativo del nodo selezionato.
- − *Cattura:* cattura (copia) nella descrizione il testo selezionato (da word, dall'ambiente di studio, ecc.).
- − *Cancella testo:* svuota il campo descrizione.
- − *File associati:* in questo campo è possibile aggiungere allegati di diversi formati. Al clic sul più (Aggiungi allegato) si visualizzano i 3 tipi di allegati, al clic sul cestino (Elimina allegato) questi vengono eliminati:
	- *Link:* aggiunge un indirizzo a una pagina web.
	- • *File:* aggiunge un file.
	- *Registra:* è possibile registrare un file.

Il nodo della mappa è multimediale e la sua struttura può essere quindi personalizzata, essendo possibile — come si è visto — aggiungere descrizioni, immagini, allegati e link. In questo modo tutte le informazioni che si ritengono utili e necessarie per la comprensione verranno inserite in questa finestra.

Se è presente un elemento multimediale questo sarà evidenziato da un'icona all'interno del nodo.

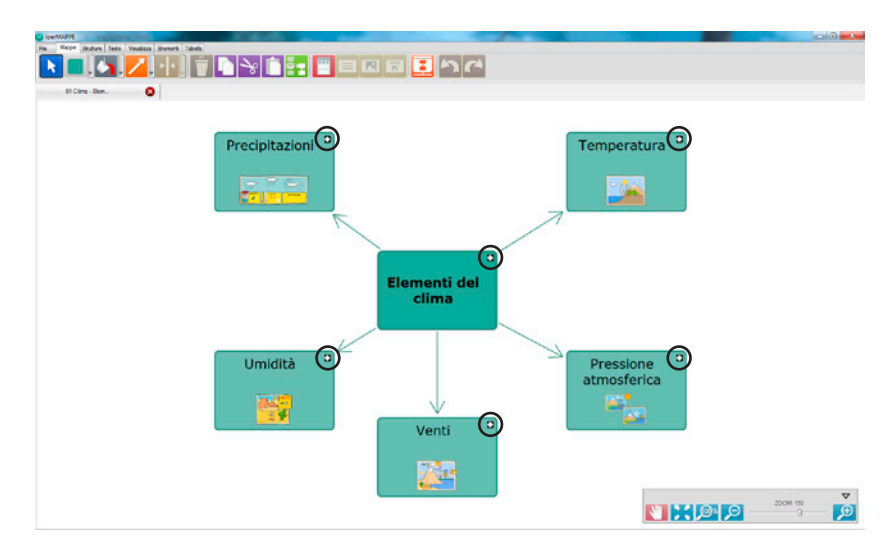

#### Creare collegamenti tra nodi nella Finestra indipendente

Mentre si creano e si arricchiscono nodi di elementi multimediali è possibile anche collegarli tra loro. Per fare questo è sufficiente aprire il menu a tendina sopra il campo Titolo e decidere con quale nodo (padre) collegare quello attuale. Se si applica il filtro è possibile creare il collegamento con un nodo di livello pari o superiore, disattivandolo è invece possibile collegarlo con qualunque altro elemento della mappa. Una volta creato il link il nodo a cui si è fatto il collegamento sparisce dall'elenco e appare nella stringa di testo sopra il campo Titolo. Se il nodo non ha collegamenti nel campo appare la scritta Nessun nodo.

### Editor immagini

Tramite questo strumento è possibile modificare le immagini presenti all'interno del nodo. Si apre tramite l'icona presente sopra al campo Immagine e permette di:

- ritagliare
- ruotare
- zoomare
- migliorare contrasto e luminosità.

Una volta fatte le modifiche desiderate è sufficiente cliccare il tasto di conferma per inserire l'immagine all'interno del nodo.

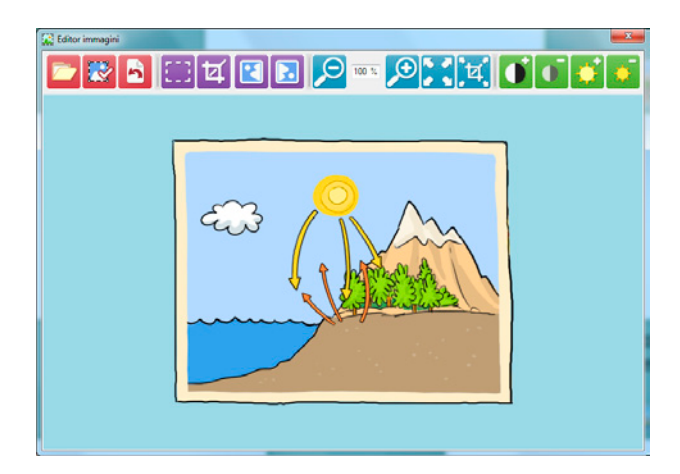

## <span id="page-16-0"></span>Menu strutture

Al clic sul pulsante «Strutture» si visualizzano nella barra in alto i pulsanti che permettono di inserire delle strutture predefinite per organizzare i contenuti delle proprie mappe. Il numero di nodi può essere personalizzato. Le strutture offrono anche un aiuto per organizzare i nodi che sono stati costruiti disponendoli secondo lo schema selezionato. Con il cursore è possibile posizionare a piacere le strutture sullo schermo.

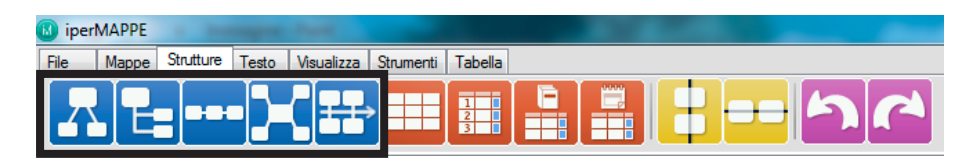

*Struttura ad albero:* aggiunge uno schema con la struttura ad albero, in cui è possibile aggiungere fino a dieci collegamenti.

*Struttura verticale:* aggiunge uno schema con la struttura verticale, in cui è possibile aggiungere fino a dieci collegamenti.

*Struttura orizzontale:* aggiunge uno schema con la struttura orizzontale, in cui è possibile aggiungere fino a dieci collegamenti.

*Struttura a raggiera:* aggiunge uno schema con la struttura a raggiera, in cui è possibile aggiungere fino a dieci collegamenti.

*Linea del tempo:* aggiunge una struttura per elaborare una linea del tempo composta al massimo da dieci nodi, in cui è sempre possibile inserire date, eventi, immagini, ecc.

È sempre possibile aggiungere la struttura a un nodo selezionato della mappa già esistente oppure in una nuova mappa.

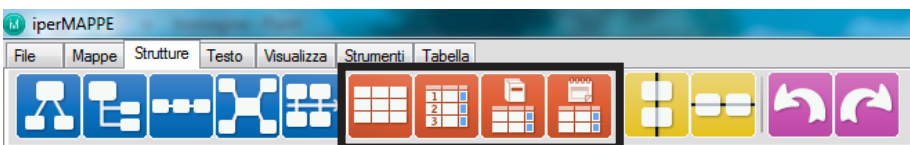

*Tabella:* aggiunge una tabella con il numero di colonne e di righe inserite dall'utente (da 1 a 10) nella finestra che si apre al clic («Crea nuova struttura tabella»). Per scrivere nelle celle si deve fare un doppio clic con il mouse; a quel punto si passa automaticamente nella sezione «Testo» in cui sono presenti gli strumenti grafici per editare il testo.

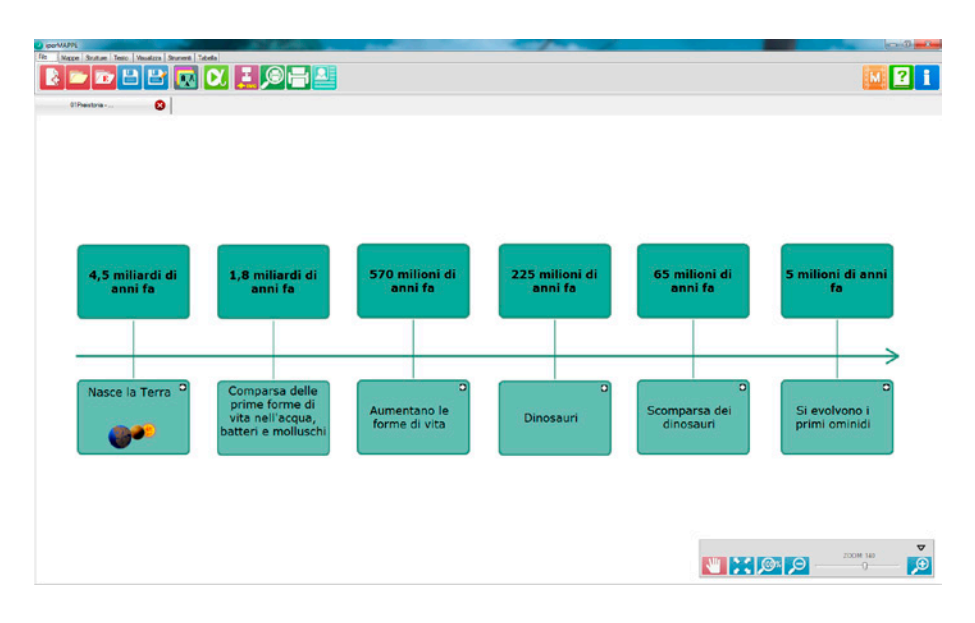

*Elenco numerato:* aggiunge una tabella base di tre colonne (Numero, Voce, Immagine) in cui l'utente può aggiungere altre colonne e righe (fino a un massimo di dieci) all'interno delle quali può inserire testi e immagini.

*Glossario:* aggiunge una struttura per elaborare un glossario con il numero di colonne e di righe inserite dall'utente (minimo tre colonne predefinite: Voce, Significato, Immagine). Per editare le celle si deve fare un doppio clic con il mouse.

*Cronologia:* aggiunge una cronologia in cui l'utente inserisce date, testi, ecc. (minimo tre colonne predefinite: Anno, Evento, Immagine).

In sintesi: quando, con un doppio clic del mouse nelle celle, si rende attivo il campo per la digitazione/editazione del testo, il menu passa automaticamente nella sezione «Testo» in cui sono presenti gli strumenti grafici specifici (scelta del font, dello stile, dell'allineamento, ecc.).

Per aggiungere, togliere, spostare e duplicare righe e colonne, e per modificare il colore delle celle e dei bordi, si deve andare nella sezione «Tabella» in cui si trovano tutti i relativi pulsanti.

<span id="page-18-0"></span>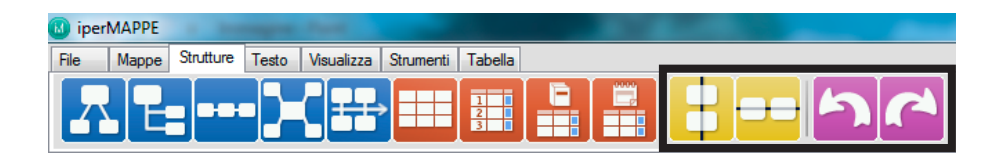

#### Alla fine della barra si trovano i seguenti pulsanti:

- *– Allinea gli elementi selezionati in verticale.*
- *– Allinea gli elementi selezionati in orizzontale.*
- *– Annulla/ripristina:* annulla e ripristina l'ultima operazione fatta o annullata.

## Menu testo

Questa sezione contiene tutti gli strumenti di editazione per lavorare sui testi dei nodi o delle tabelle.

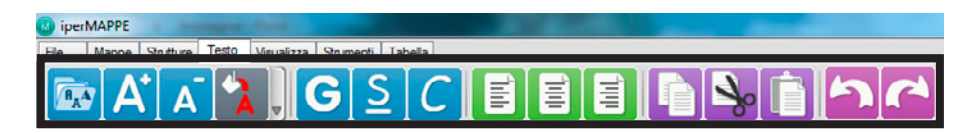

*Corpo e carattere:* dopo aver selezionato un nodo, al clic si apre una finestra per impostare il font e il corpo del carattere (tipo di carattere, stile, punti, effetti, scrittura).

*A +:* aumenta il corpo del carattere.

*A -:* diminuisce il corpo del carattere.

*Colore:* modifica il colore del testo selezionato, aprendo una palette di colori di base e di colori personalizzati.

*Grassetto:* applica il grassetto al testo selezionato.

*Sottolineato:* sottolinea il testo selezionato.

*Corsivo:* applica il corsivo al testo selezionato.

*Allinea a sinistra:* allinea il testo a sinistra.

*Centra:* centra il testo.

*Allinea a destra:* allinea il testo a destra.

*Copia:* copia il testo selezionato.

*Taglia:* taglia il testo selezionato.

*Incolla:* incolla il testo che è stato copiato o tagliato.

<span id="page-19-0"></span>*Annulla:* annulla l'ultima operazione fatta. *Ripristina:* ripristina l'ultima operazione annullata.

## Menu visualizza

In questa sezione è possibile scegliere quali livelli della mappa visualizzare. Di default sono visibili tutti i livelli.

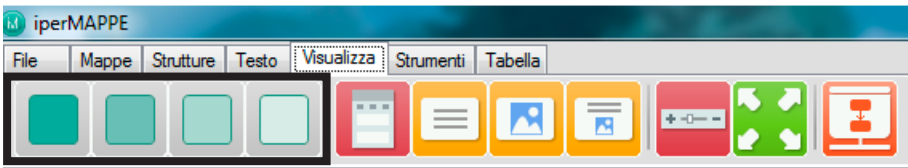

*Livello 1:* visualizza solo i nodi di livello 1 (principale).

*Livello 2:* visualizza solo i nodi di livello 1 e 2 (principale e fondamentale).

*Livello 3:* visualizza solo i nodi di livello 1, 2 e 3 (principale, fondamentale e approfondimento).

*Livello 4:* visualizza i nodi di tutti i livelli (principale, fondamentale, approfondimento e dettaglio).

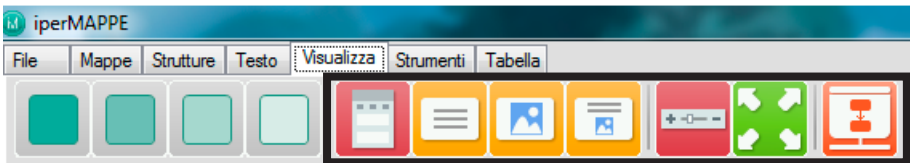

*Finestra del nodo:* visualizza/nasconde la finestra di gestione del nodo, in cui è possibile inserire una serie di informazioni utili e in diverso formato relativamente al nodo selezionato (vedi paragrafo specifico alle pagine precedenti).

*Testo nodo:* visualizza il testo di tutti i nodi o di quelli selezionati.

*Immagine nodo:* visualizza le immagini di tutti i nodi o di quelli selezionati.

*Testo/immagine nodo:* visualizza sia i testi che le immagini di tutti i nodi.

*Finestra dello zoom:* visualizza/nasconde la finestra dello zoom, in cui sono presenti i seguenti pulsanti:

- *mano:* permette di scorrere con il cursore tutta la mappa;
- *adatta allo schermo:* ottimizza lo zoom in base allo schermo e alle dimensioni della mappa;
- *zoom 100%:* porta la mappa al 100%;
- *zoom -:* diminuisce lo zoom;
- *zoom +:* aumenta lo zoom;
- *massimizza/minimizza:* ingrandisce/riduce la finestra.

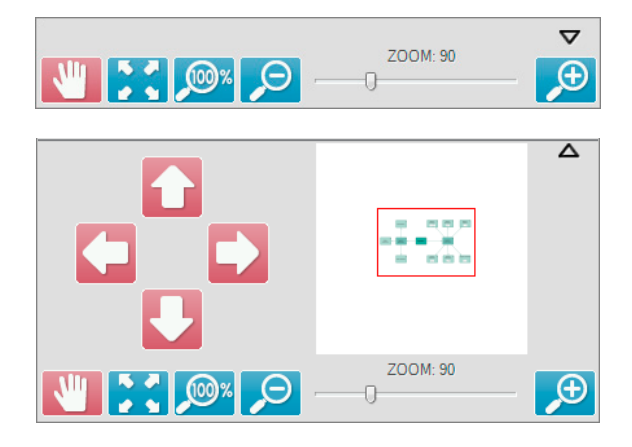

*Modalità consultazione:* cliccando sull'apposito pulsante è possibile passare alla modalità consultazione dove la mappa viene visualizzata a tutto schermo; cliccando sui singoli nodi si attiva la Finestra di consultazione all'interno della quale è possibile vedere tutte le informazioni multimediali attraverso diverse modalità:

- *solo testo:* mostra nella finestra solo il titolo e la descrizione;
- *solo immagine:* l'immagine presente nel nodo occupa l'intera Finestra di consultazione;
- *testo e immagine:* mostra il titolo, l'immagine e il testo e la descrizione;
- *immagine a schermo intero:* chiude la mappa e dà la possibilità di vedere l'immagine a schermo intero e di zoomare tramite i pulsanti in alto a sinistra;
- *– allegati:* facendo doppio clic sulle icone di sistema è possibile aprire gli allegati presenti nel nodo.

Per chiudere la finestra si può cliccare fuori dalla mappa o sulla X in alto a destra.

#### <span id="page-21-0"></span>22 *iperMAPPE 2*

Tramite il pannello di navigazione è possibile muoversi nella mappa e tornare al software cliccando sulla freccia o su ESC.

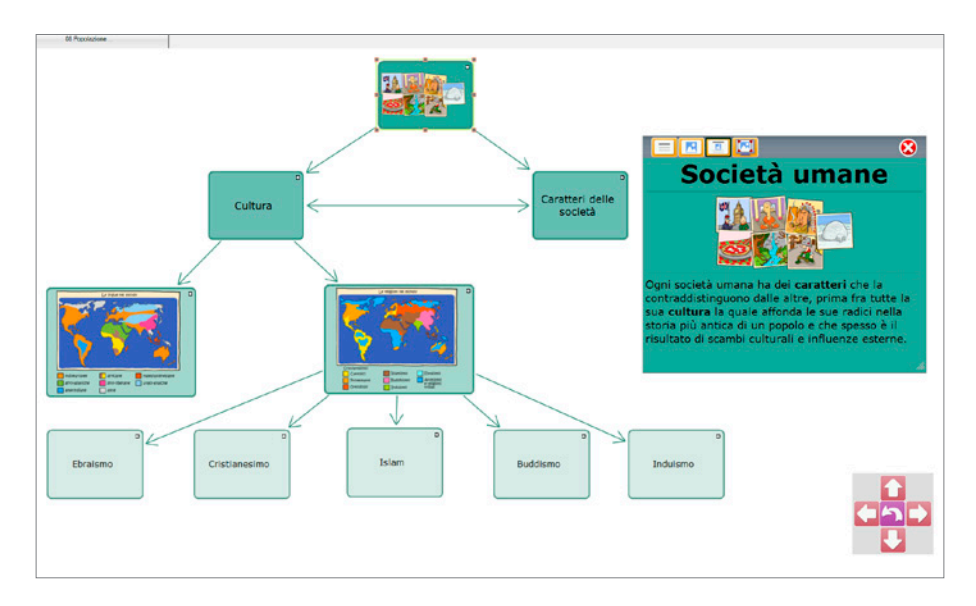

## Menu strumenti

In questa sezione è presente una serie di strumenti per lavorare con il software:

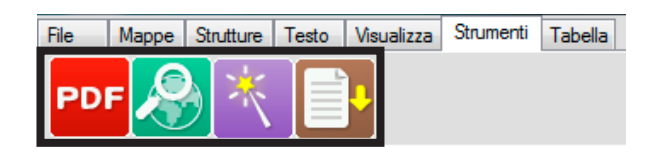

*Ambiente di studio PDF*: apre l'Ambiente di studio PDF dove è possibile importare un testo in formato PDF (si veda il paragrafo seguente) e, partendo dall'evidenziazione del testo, costruire automaticamente delle mappe.

*Ricerca web:* apre il pannello di ricerca sul web in cui, dopo aver digitato l'argomento da cercare, si possono selezionare i principali motori di ricerca per le informazioni, le immagini e i dizionari.

<span id="page-22-0"></span>*Editor mappe:* apre l'editor mappe che permette di creare una mappa da un testo (vedi pagina 107).

*Importa file di testo:* crea una mappa importando un file in formato .txt o .rtf. Affinché la mappa venga creata correttamente all'interno del file di testo devono essere rispettati i rientri: ogni riga rappresenta un nodo, in base alle volte in cui viene cliccato il tasto TAB si modifica il livello del nodo, per cui un nodo senza rientri è un nodo di primo livello, se premo una volta TAB il contenuto della riga (e quindi il nodo di cui essa è il contenuto) diventa un nodo di secondo livello e così via sino al quarto livello. Se non si rispettano i rientri il software creerà una serie di nodi di secondo livello che poi l'utente dovrà modificare all'interno del programma. Inserendo il carattere cancelletto (#) è possibile scrivere la descrizione del nodo corrispondente.

## Ambiente di studio PDF

Una volta cliccato sul pulsante «PDF» nel menu strumenti di iperMAPPE, si aprirà una finestra dedicata (Ambiente di studio PDF Reader). I file devono essere aperti attraverso l'ambiente di studio («Apri») ed è possibile aprirne diversi contemporaneamente. Se sui file vengono fatte delle modifiche o inserite delle note, prima di chiuderli è opportuno ricordarsi di salvarli («Salva», «Salva con nome»).

Qui sotto è riportata la barra delle funzioni dell'ambiente di studio.

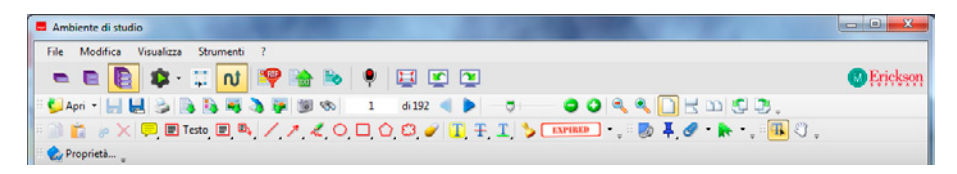

Per facilitare l'utilizzo dell'Ambiente di studio, è possibile scegliere fra tre diversi livelli d'uso con cui è possibile operare sui PDF.

Per passare in modo dinamico da uno all'altro si deve cliccare sull'icona appropriata:

*− livello base* (schedario con un cassetto): questa soluzione è consigliabile per uno studente alle prime armi che sfoglia e legge un PDF usando

#### 24 *iperMAPPE 2*

l'Ambiente di studio come un lettore, con l'opportunità di poter però usare il sintetizzatore vocale;

- *− livello intermedio* (schedario con due cassetti): è il più indicato se è necessario usare il PDF per studio e approfondimento; aggiunge alla versione precedente gli strumenti base per lavorare sul testo, come la creazione di box di approfondimento e l'evidenziatore;
- *− livello avanzato* (schedario con tre cassetti): con questo livello è possibile lavorare in modo approfondito sui testi, contiene tutte le funzioni dell'Ambiente di studio.

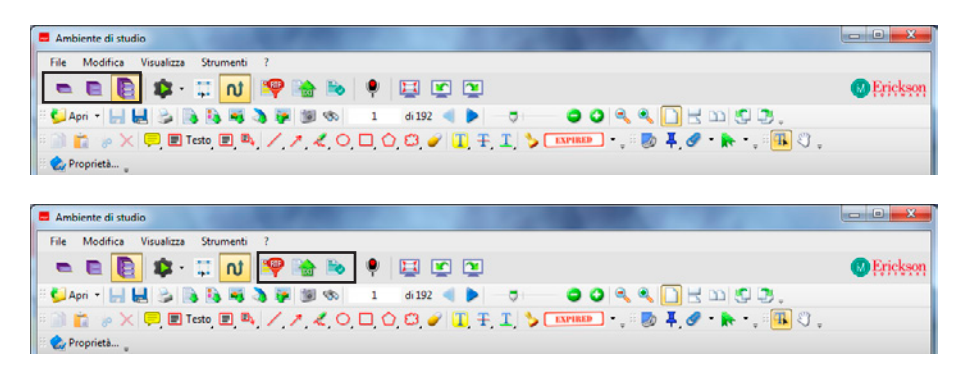

*Esporta riassunto:* consente di esportare le parti evidenziate e le note in formato .rtf.

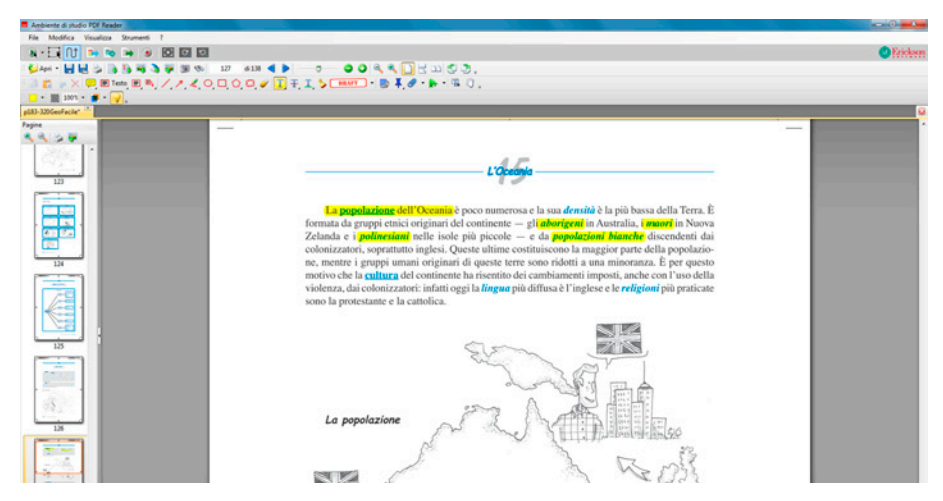

*Fig. 5.1* Esporta mappe: evidenziazione del testo.

*Esporta mappe:* consente di esportare le parti evidenziate e le note direttamente in iperMAPPE. Le parti evidenziate saranno i contenuti dei nodi, che poi l'utente potrà disporre a piacere sullo schermo.

*Esporta:* esporta tutto il contenuto del file come testo in formato .txt.

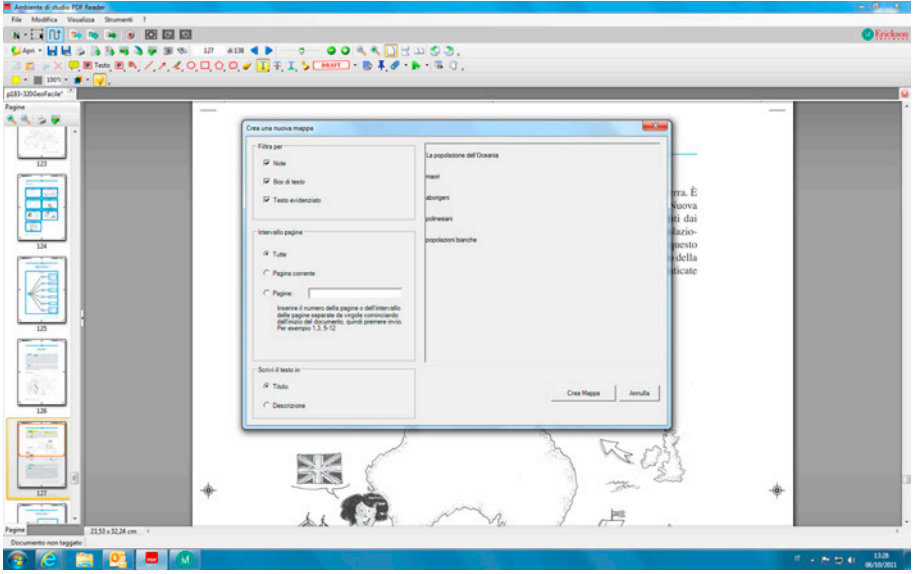

*Fig. 5.2* Finestra in cui si crea una nuova mappa.

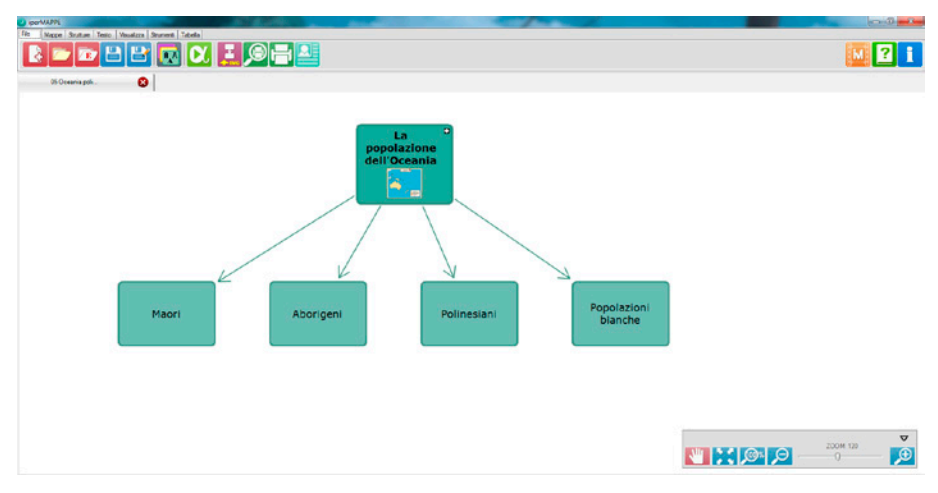

*Fig. 5.3* Risultato della creazione della mappa.

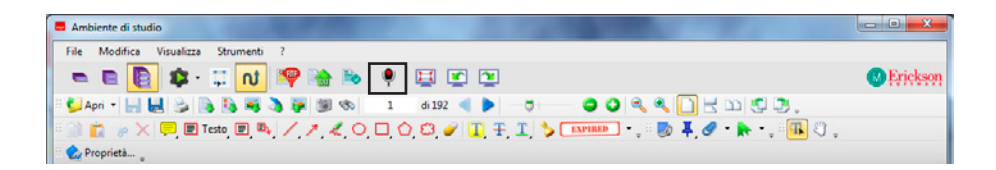

*Registra:* consente di registrare e allegare un file audio (audio nota) al file PDF. Attivato il registratore cliccando «Registra», si clicca poi il pulsante rosso «Registra» e alla fine «Ferma». Per riascoltare basta premere «Ascolta». Per ulteriori impostazioni tecniche di riproduzione, registrazione, ecc., cliccare su «Opzioni». Per salvare il file cliccare su «Salva» e quindi posizionarsi sul punto della pagina in cui si vuole allegare la nota audio. Una volta posizionata la nota (comparirà la puntina sulla pagina) è possibile ascoltarla con un doppio clic e inserire un commento. Per visualizzare tutti gli allegati aggiunti al file PDF di partenza basta cliccare sul pulsante «Allegati».

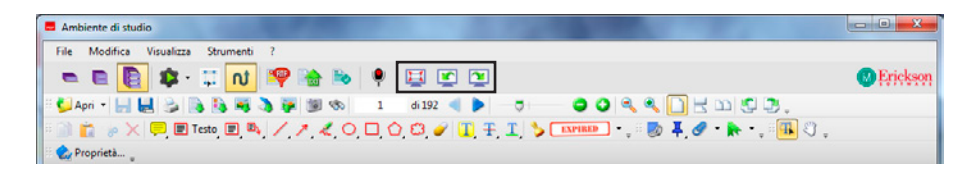

*Fullscreen:* entra in modalità a schermo intero. *Rotazione antioraria:* ruota lo schermo in senso antiorario (-90°). *Rotazione oraria:* ruota lo schermo in senso orario (+90°).

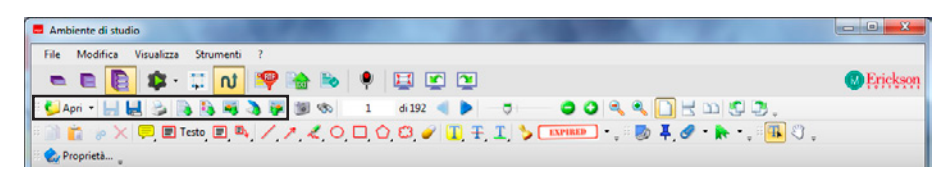

*Apri:* consente di aprire e inserire un file PDF nell'Ambiente di studio; al clic sul triangolino nero si apre l'elenco dei pdf recenti. La gestione di questo elenco è personalizzabile.

*Salva e Salva con nome:* una volta integrato il file PDF con note e appunti, è importante ricordarsi di salvarlo. È bene, prima di fare modifiche, conservare una copia del file «pulito».

*Stampa:* stampa il documento attivo.

*Da file di testo, Da file in formato rtf, Da file immagine, Da scanner:*  queste funzioni consentono di creare un file PDF a partire da un txt, da un rtf o da un'immagine.

*Esporta come immagine:* esporta le pagine del documento in formato immagine.

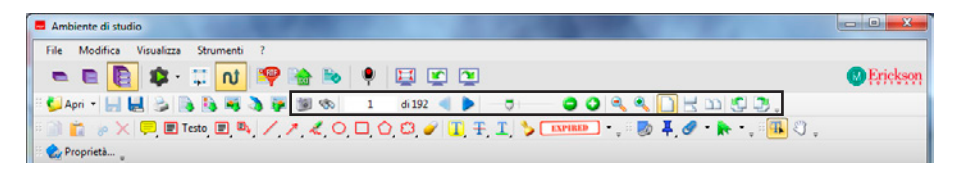

*Cattura (macchina fotografica)*: seleziona una porzione di pagina per copiarla in altre applicazioni o in un altro punto del file PDF; per disattivare la funzione si deve cliccare la manina.

*Binocolo:* attiva la funzione di ricerca all'interno del file PDF.

*Pagina, Pagina precedente, Pagina seguente:* visualizza il numero della pagina del documento e permette di scorrere le pagine avanti e indietro.

*Zoom:* al clic sui pulsanti «+» e «–» o sulle due lenti d'ingrandimento è possibile modificare la visualizzazione dell'ingrandimento delle pagine.

*Visualizzazione delle pagine:* consente di modificare la visualizzazione delle pagine: singole, continue, affiancate, ruotate in senso antiorario o in senso orario.

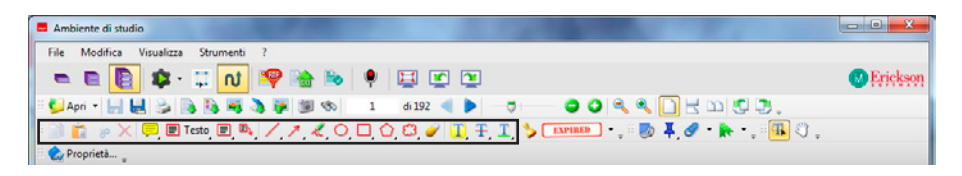

*Funzioni di scrittura e appunti sul PDF:* si tratta di funzioni che permettono di inserire del testo nel file, di copiarlo, incollarlo e/o tagliarlo.

*Note:* al clic su questo pulsante è possibile inserire una nota, che può essere poi rimpicciolita (nella pagina rimarrà visibile solo il richiamo).

*Testo:* con questa funzione si inserisce del testo nel file, molto utile per compilare campi vuoti.

*Finestra di testo:* si inserisce un box all'interno del quale è possibile scrivere.

#### 28 *iperMAPPE 2*

*Richiamo:* il box di testo è collegato a un punto preciso del testo grazie a un collegamento grafico.

*Elementi grafici:* nella pagine è possibile inserire elementi grafici (linea, freccia, matita) e figure geometriche (ellisse, rettangolo, poligono, nuvola) eventualmente da cancellare con il pulsante «Gomma».

*Evidenzia, barra, sottolinea testo:* una volta cliccato sul pulsante corrispondente basta selezionare la porzione di testo che si intende modificare. Con la funzione «Evidenzia» si evidenziano le parti di testo che diventeranno i contenuti dei nodi della mappa che si vuole creare. Per togliere ogni singola selezione, si preme il tasto destro del mouse e si clicca «Cancella».

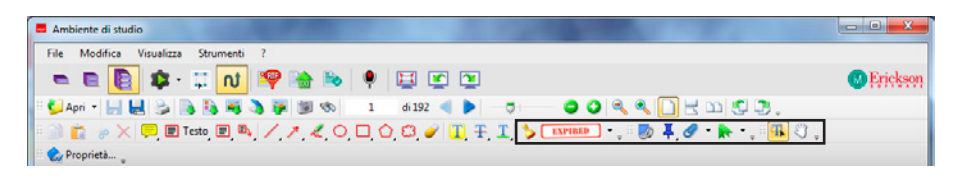

*Timbri:* con questa funzione è possibile inserire nel testo dei timbri, che possono anche essere personalizzati. Il programma possiede già una serie di timbri a cui ne sono stati aggiunti altri in lingua italiana. Sono molto utili per lo studio, ma anche per la compilazione dei questionari. Inserendo il timbro a forma di spunta si può, per esempio, rispondere a delle domande.

*Link-rettangolo:* con questa funzione è possibile creare dei link al web o ad altre parti del documento. Basta cliccare sul pulsante e selezionare il testo a cui si vuole collegare il link.

*Strumento file allegati:* dopo aver selezionato il pulsante, basta posizionarsi nel testo per allegare il file come commento, che verrà posizionato in un punto preciso.

*Allegati:* cliccando sul pulsante è possibile vedere tutti gli allegati al documento. I file possono essere rinominati ed è possibile anche allegare altri file. In questo caso non si troveranno in una posizione specifica, ma saranno allegati al documento.

*Segnalibri:* permette di creare un indice personalizzato per scorrere più facilmente le pagine del documento PDF.

*Seleziona:* è possibile selezionare il testo e poi, se si possiede ALFa Reader, cliccando su «Play», ascoltare la lettura; questa funzione permette anche di selezionare la porzione di testo da ascoltare.

<span id="page-28-0"></span>*Mano:* quando è attiva si può usare il mouse (tenendo premuto il pulsante sinistro) per spostare la parte della pagina che è visibile sullo schermo; questa funzione è molto utile quando la pagina è ingrandita e non può essere inserita tutta a video.

Attenzione: con il pulsante «Mano» attivo non funzionano tutti gli strumenti di selezione o puntamento sul testo che servono per avviare la sintesi, evidenziare, scrivere, ecc. Per attivarli è necessaria la precedente modalità «Seleziona».

## Ambiente di studio PDF e ALFa Reader (sintesi vocale)

Se si possiede il programma ALFa Reader Erickson è possibile aprire un file pdf – all'interno dell'ambiente di studio PDF Reader – anche trascinandolo direttamente sulla barra del lettore. Quindi si può scegliere il punto di avvio lettura e avviare la sintesi vocale, che legge il file in modo continuo. Se la formattazione grafica non viene rispettata dall'evidenziazione e la voce procede fuori sincrono, è possibile usare la funzione «Seleziona testo», evidenziare la parte da leggere e cliccare «Play». In questo modo il lettore interagirà con la formattazione grafica permettendo all'utente di leggere le parti scelte e selezionate. Oltre alla funzione «Seleziona testo», per ottimizzare l'ordine di lettura dei contenuti è stata progettata la funzione «Struttura del file PDF» che attiva o disattiva la forzatura dell'ordine di lettura del file. Attivare o disattivare questa funzione permette la forzatura dell'ordine di lettura e potrebbe risolvere eventuali problemi di rispetto della formattazione grafica da parte del lettore.

All'interno dell'Ambiente di studio è possibile inoltre impostare diverse modalità di lettura, selezionabili dalla tendina di scelta che si apre cliccando su «Modalità di lettura».

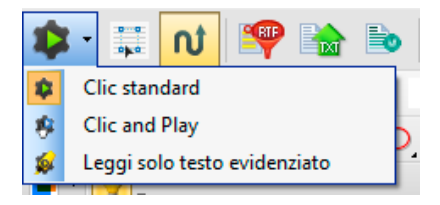

<span id="page-29-0"></span>*Clic standard:* posizionando il cursore in un punto della pagina al clic sul pulsante «Play» la sintesi inizia la lettura. Nel livello base e intermedio è sempre attiva questa modalità.

*Clic and Play:* abilitata questa modalità, basta posizionarsi su una qualunque parola, attendere un secondo che si evidenzi il termine scelto e cliccare la lettura. Nel momento in cui si sceglie questa funzione si attiva automaticamente il comando «Mano».

*Evidenziato:* legge tutte le parti di testo selezionate attraverso il pulsante «Evidenzia testo».

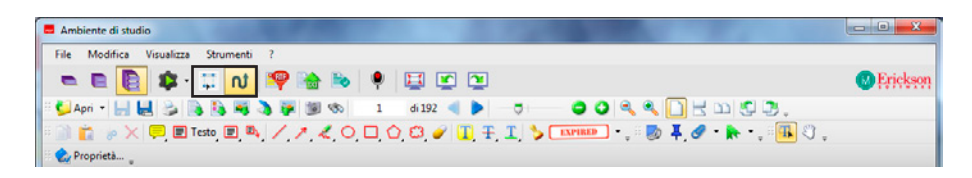

*Seleziona testo:* permette di selezionare una porzione di testo da leggere. *Struttura del file PDF:* attiva/disattiva la forzatura dell'ordine di lettura del file PDF.

## Editor mappe

Lavorare un testo in formato txt o rtf senza una guida o una struttura può essere difficile e si rischia di perdere il filo della mappa, soprattutto quando è necessario creare ricche strutture su diversi livelli. L'editor mappe offre una guida alla creazione della mappa testuale proponendo una griglia di riferimento e una serie di comandi che velocizzano le modifiche e rendono più intuitivo il lavoro.

La griglia ricorda molto da vicino un foglio di Excel e ogni riga della griglia rappresenta un nodo; il contenuto delle prime quattro colonne, limitato a cento battute, va a riempire il campo Titolo mentre il contenuto dell'ultima colonna è destinato alla descrizione e non ha limiti di lunghezza.

La prima cella in alto a sinistra ospita quindi il contenuto del nodo di primo livello; le mappe costruite tramite questo programma possono contenere un solo nodo di primo livello e vengono create in automatico solo strutture ad albero.

Dopo aver scritto un testo in una cella è possibile passare alla riga successiva tramite il tasto «Invio» e il cursore si sposta nella riga sotto mantenendo la stessa colonna. Per sportarsi da una colonna all'altra è necessario premere il tasto «TAB». Nel momento in cui si creano delle incongruenze, ad esempio si decide di scrivere un testo nella quarta colonna senza aver prima compilato una cella nella terza, il software in automatico porta tutto il contenuto nella seconda colonna.

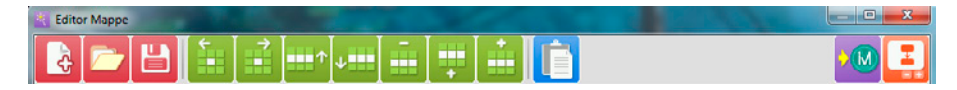

Nella barra sopra la griglia sono presenti una serie di comandi:

- − *Nuova mappa:* apre un nuovo foglio di lavoro;
- − *Apri file:* permette di importare un testo da file txt o rtf e dispone il testo all'interno delle celle in base alle tablature (cioè agli «a capo» e ai «TAB» presenti nel documento);
- − *Salva:* permette di salvare il contenuto dell'editor mappe creando un file txt o rtf con le tablature impostate nel foglio di lavoro;
- − *Aumenta di livello:* sposta il contenuto della cella a sinistra aumentando di un livello il nodo;
- − *Diminuisci di livello:* sposta il contenuto della cella a destra diminuendo di un livello il nodo;
- − *Sposta riga in alto:* sposta verso l'alto di una riga la cella selezionata e la descrizione;
- − *Sposta riga in basso:* sposta verso il basso di una riga la cella selezionata e la descrizione;
- − *Elimina riga:* elimina la riga selezionata;
- *– Aggiungi riga sopra:* aggiunge una riga sopra quella selezionata;
- *– Aggiungi riga sotto:* aggiunge una riga sotto quella selezionata;
- − *Incolla:* incolla del testo precedentemente copiato o del testo selezionato;
- − *Crea mappa:* chiude l'editor mappe e crea una mappa ad albero;
- − *Anteprima:* permette di vedere in anteprima, in una finestra zoomabile, la mappa che si sta costruendo.

N.B. Non è possibile spostare la cella che contiene il nodo di primo livello.

## <span id="page-31-0"></span>Menu tabella

Dopo aver creato una tabella (pulsante «Tabella» nella sezione «Strutture»), è possibile editare il testo delle celle attivandole con il doppio clic del mouse (vedi sezione «Testo») e modificare la tabella nella sezione «Tabella».

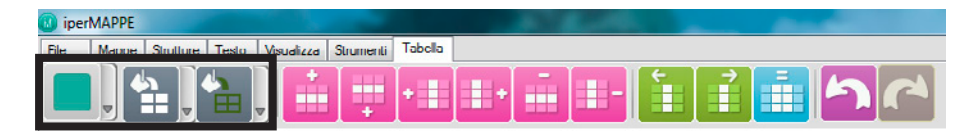

*Livello titoli:* permette di dare alle celle dei titoli della tabella il colore di base indicativo dell'importanza (principale, fondamentale, approfondimento, dettaglio).

*Colore cella:* modifica il colore della cella o delle celle selezionate. Se si seleziona la tabella intera, tutte le celle prenderanno il colore selezionato (tranne quelle relative alle immagini).

*Colore bordo:* modifica il colore di tutti i bordi della tabella. In entrambi i casi è possibile scegliere tra i colori di base e i colori personalizzati.

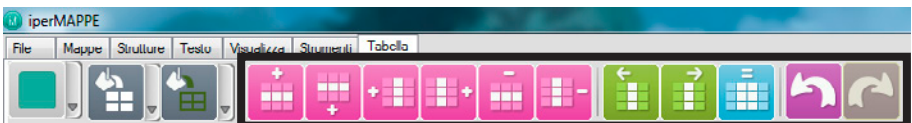

*Aggiungi riga prima:* aggiunge una nuova riga prima della cella selezionata.

*Aggiungi riga dopo:* aggiunge una nuova riga dopo la cella selezionata.

*Aggiungi colonna prima:* aggiunge una nuova colonna prima della cella selezionata.

*Aggiungi colonna dopo:* aggiunge una nuova colonna dopo la cella selezionata.

*Cancella riga:* cancella la riga della cella selezionata.

*Cancella colonna:* cancella la colonna della cella selezionata.

*Sposta colonna prima:* sposta la colonna della cella selezionata a sinistra. *Sposta colonna dopo:* sposta la colonna della cella selezionata a destra.

<span id="page-32-0"></span>*Duplica colonna:* crea una nuova colonna uguale a quella selezionata. *Annulla/ripristina:* annulla e ripristina l'ultima operazione fatta o annullata.

Per eliminare una colonna o riga si deve prima cliccare due volte per entrare in editazione della tabella, poi si seleziona una cella sulla colonna o riga che si vuole eliminare, e si clicca il pulsante *Cancella riga* o *Cancella colonna*.

Per ridimensionare una tabella basta cliccare i quadratini gialli sopra o ai lati della tabella. Per modificare la grandezza delle singole righe o colonne si devono invece usare le icone con la doppia freccia che appaiono quando si seleziona una cella e si passa in edit.

Le celle hanno una dimensione minima per cui si riesce a stringerle fino a una certa misura.

## Archivio Mappe Erickson

All'interno del software iperMAPPE sono presenti più di 200 mappe multilivello che schematizzano e approfondiscono le seguenti materie: geografia, grammatica, scienze (per le quali è presente anche un glossario concettuale) e storia.

È possibile accedere all'archivio mappe cliccando il pulsante *Archivio mappe/materiali* dal menu *File*.

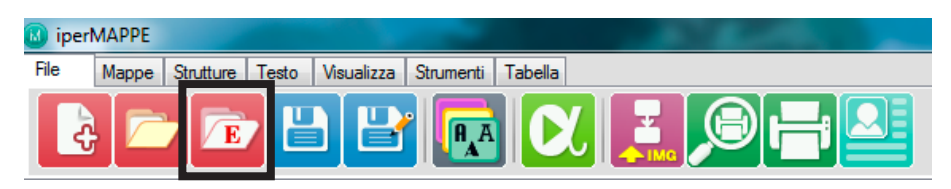

Nel menu di sinistra apparirà l'elenco delle materie e sulla destra il titolo delle mappe con una loro presentazione.

Cliccando la mappa sarà possibile visualizzarla e modificarla (integrando i contenuti, inserendo immagini, ecc.) dalla finestra principale e dalla finestra del nodo. Una volta trasformata, potrà essere salvata come un nuovo file di iperMAPPE, mentre l'originale dell'archivio sarà sempre disponibile nell'Archivio mappe/materiali.

Le mappe sono tratte dai seguenti CD-ROM delle Edizioni Erickson:

*Geografia facile 1 e 2* – C. Scataglini *Grammatica facile* – A. Giustini *Scienze facili 1 e 2* – C. Scataglini, A. Giustini e M.E. Rotilio *Storia facile 1 e 2* – C. Scataglini e A. Giustini

Ecco, nel dettaglio, le mappe presenti nell'Archivio:

Geografia facile

- 1. Spazi geografici
- 2. Clima (5 mappe)
- 3. Popolazione (8 mappe)
- 4. Rappresentazione degli spazi (4 mappe)
- 5. Superficie terrestre (3 mappe)
- 6. Africa (6 mappe)
- 7. America Meridionale (6 mappe)
- 8. America Settentrionale e Centrale (6 mappe)
- 9. Asia (6 mappe)
- 10. Europa (6 mappe)
- 11. Oceania (6 mappe)

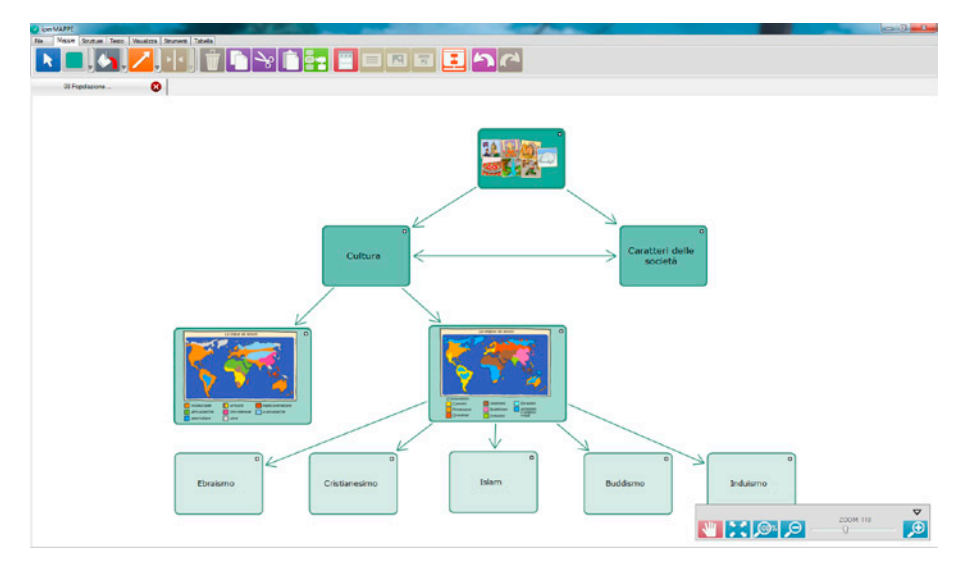

#### Grammatica facile

1. Aggettivo

- 2. Articolo (2 mappe)
- 3. Avverbio
- 4. Coniugazione
- 5. Nome (2 mappe)
- 6. Preposizione
- 7. Pronome
- 8. Verbo (8 mappe)

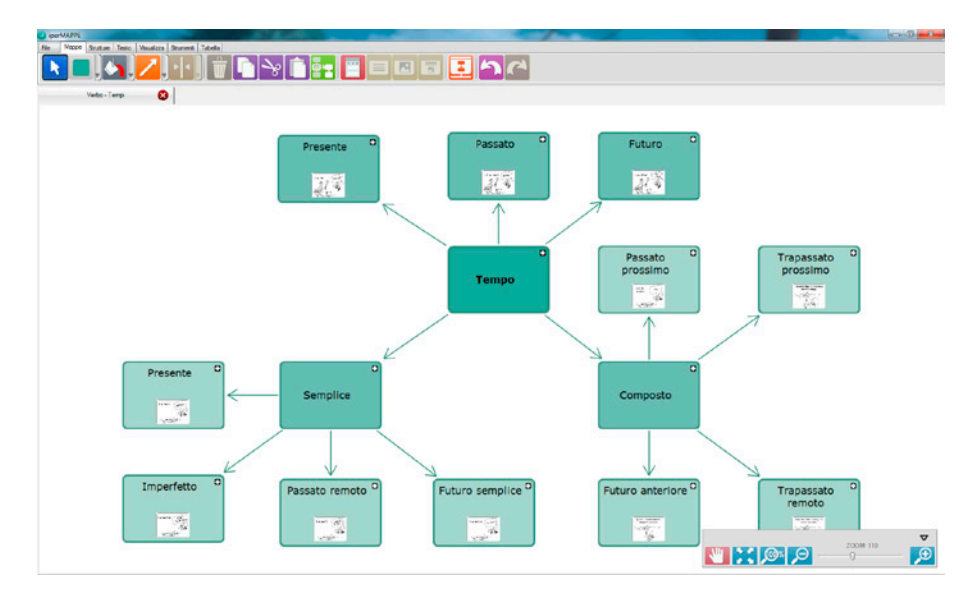

SCIENZE FACILI

- 1. Esseri viventi
- 2. Struttura della cellula
- 3. Corpo umano
- 4. Apparati e sistemi del corpo umano (14 mappe)
- 5. Animali vertebrati e invertebrati (2 mappe)
- 6. Piante e fotosintesi clorofilliana (5 mappe)
- 7. Teorie evolutive (4 mappe)
- 8. Elementi della vita (3 mappe)
- 9. Forze (4 mappe)
- 10. Pressione (3 mappe)
- 11. Energia (6 mappe)

#### 36 *iperMAPPE 2*

- 12. Luce
- 13. Suono
- 14. Struttura della Terra
- 15. Trasformazioni terrestri
- 16. Sistema solare (4 mappe)

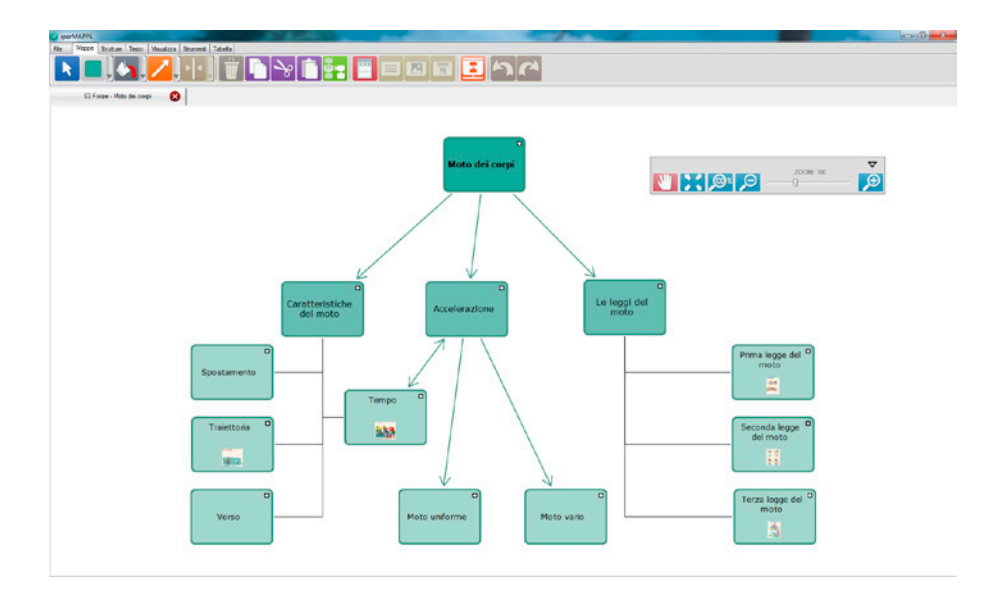

Scienze facili – Glossario

- 1. La materia
- 2. I viventi
- 3. Gli invertebrati
- 4. I vertebrati
- 5. Il comportamento animale
- 6. Le piante
- 7. L'ambiente e gli ecosistemi
- 8. Le forze e il lavoro
- 9. La digestione
- 10. La riproduzione
- 11. La circolazione
- 12. La respirazione
- 13. L'alimentazione

#### 14. Il pianeta Terra 15. L'universo

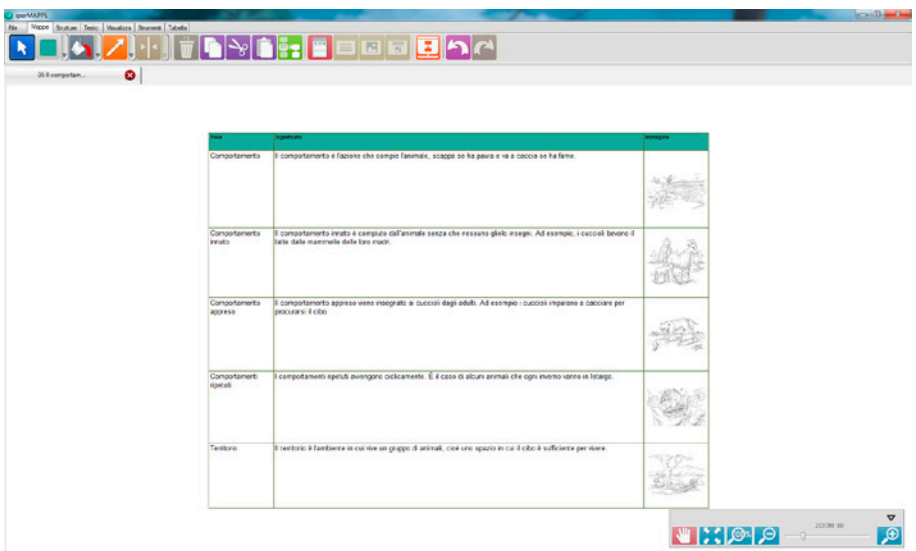

STORIA FACILE

- 1. Quadro temporale
- 2. Preistoria (2 mappe)
- 3. Civiltà dei fiumi (3 mappe)
- 4. Civiltà del mare (3 mappe)
- 5. In Italia (3 mappe)
- 6. Impero romano (4 mappe)
- 7. Medioevo (3 mappe)
- 8. Dalle Repubbliche marinare al Rinascimento (6 mappe)
- 9. Grandi scoperte geografiche (3 mappe)
- 10. Cinquecento (4 mappe)
- 11. Seicento (5 mappe)
- 12. Settecento (6 mappe)
- 13. Dalla Rivoluzione industriale ai moti del '31 (4 mappe)
- 14. Il Risorgimento e l'Unità d'Italia (11 mappe)
- 15. Dalla Sinistra storica alla Grande Guerra (11 mappe)
- 16. Totalitarismi e Seconda Guerra Mondiale (14 mappe)
- 17. La storia dei nostri tempi

## <span id="page-37-0"></span>Il visualizzatore di iperMAPPE

#### *A cosa serve il visualizzatore?*

Dal punto di vista didattico e della condivisione delle informazioni il visualizzatore è uno strumento prezioso, in quanto permette all'utente che non possiede il software di aprire ed esplorare le mappe in ogni loro componente ipertestuale. Ad esempio, nel contesto scolastico, permette agli studenti di leggere da casa le mappe che l'insegnante ha creato dal proprio computer o dalla LIM.

#### *Come posso avere il visualizzatore?*

All'interno del sito internet Erickson, nella pagina dedicata al software iperMAPPE, è possibile scaricare gratuitamente il visualizzatore.

#### *Cosa posso fare con il visualizzatore?*

Vediamo nel dettaglio le funzioni del visualizzatore.

Nel menu *File* è possibile:

- aprire una mappa presente sul computer grazie al pulsante *Apri mappa;*
- visualizzare un'anteprima di stampa e stampare la mappa grazie ai pulsanti *Anteprima di stampa* e *Stampa;*
- grazie al pulsante *Click & Play,* se si possiede il software ALFa Reader, avviare la lettura vocale dei titoli dei nodi;
- grazie al pulsante *Proprietà,* leggere, ma non modificare, il titolo, l'autore e una breve descrizione della mappa.

Nel menu *Visualizza* è possibile:

- scegliere quali livelli della mappa mostrare;
- aprire la finestra del nodo;
- scegliere la modalità di visualizzazione dei nodi (testo, immagine, testo e immagine);
- usare gli strumenti di zoom.

In sintesi, all'interno del visualizzatore sono presenti funzioni che permettono di vedere la mappa in tutte le sue componenti ipertestuali e multimediali, è possibile spostare i nodi e dare una nuova sistemazione grafica alla mappa, ma non è possibile salvare eventuali modifiche e intervenire per modificare il testo.

#### *Posso usare ALFa Reader con il visualizzatore?*

Come per iperMAPPE anche il visualizzatore è integrato con ALFa Reader, per cui sarà possibile usare la funzione di Click & Play e la lettura karaoke del testo della descrizione.

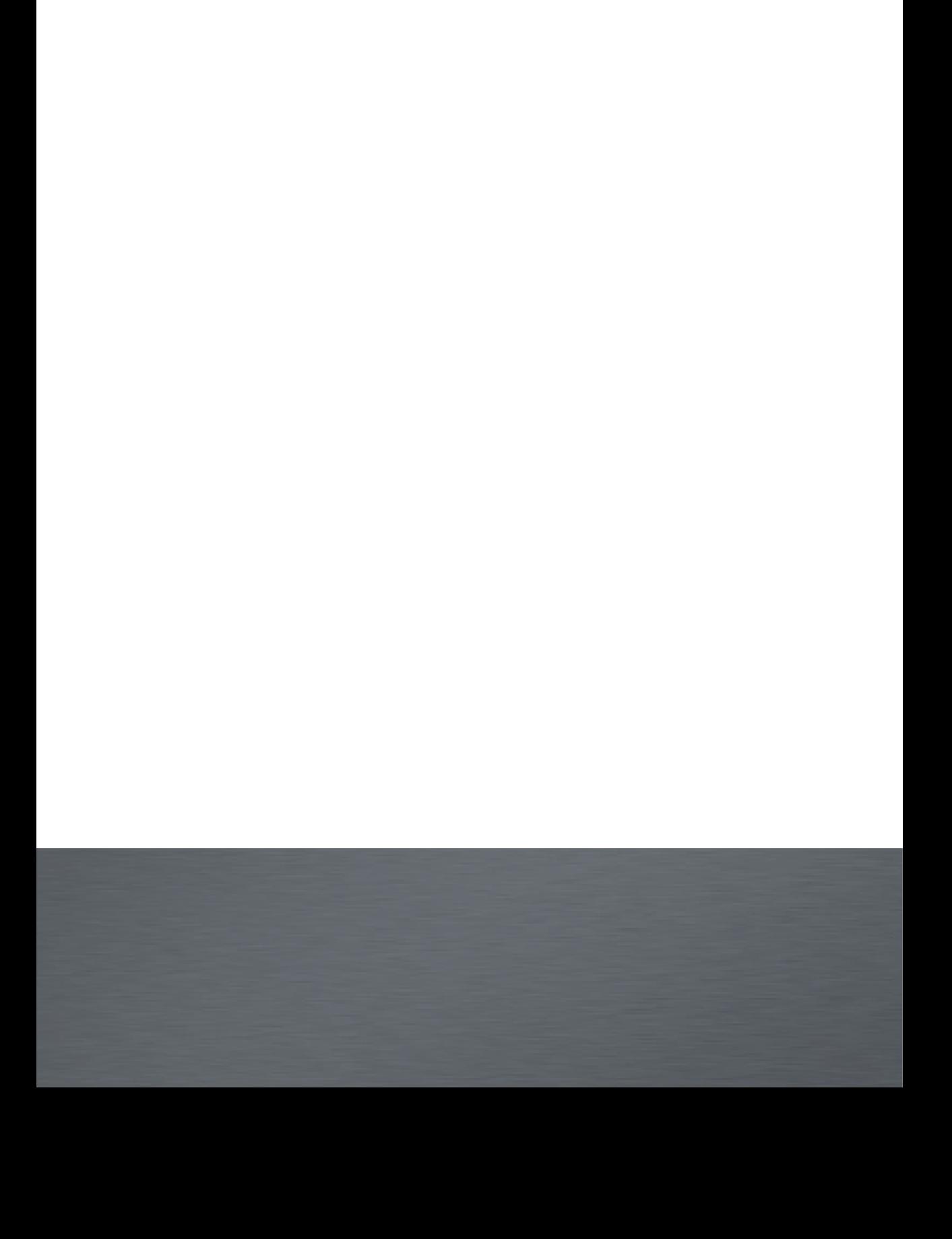